ホームページテンプレートを使用し、画像の差し替えなどを行う前の画像作成を ウェブアートデザイナーで簡単に出来る方法を説明します。

1. simple15 green をダウンロードし、フォルダを開いています。

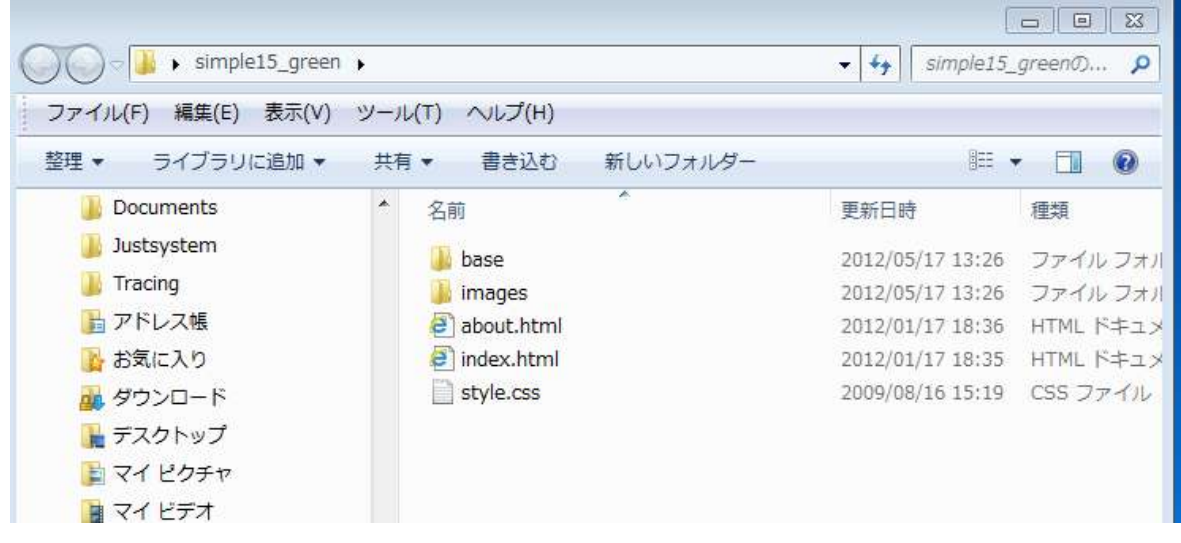

2. index.html と images フォルダを開き、index.html にどの画像を使用しているのか images フォ

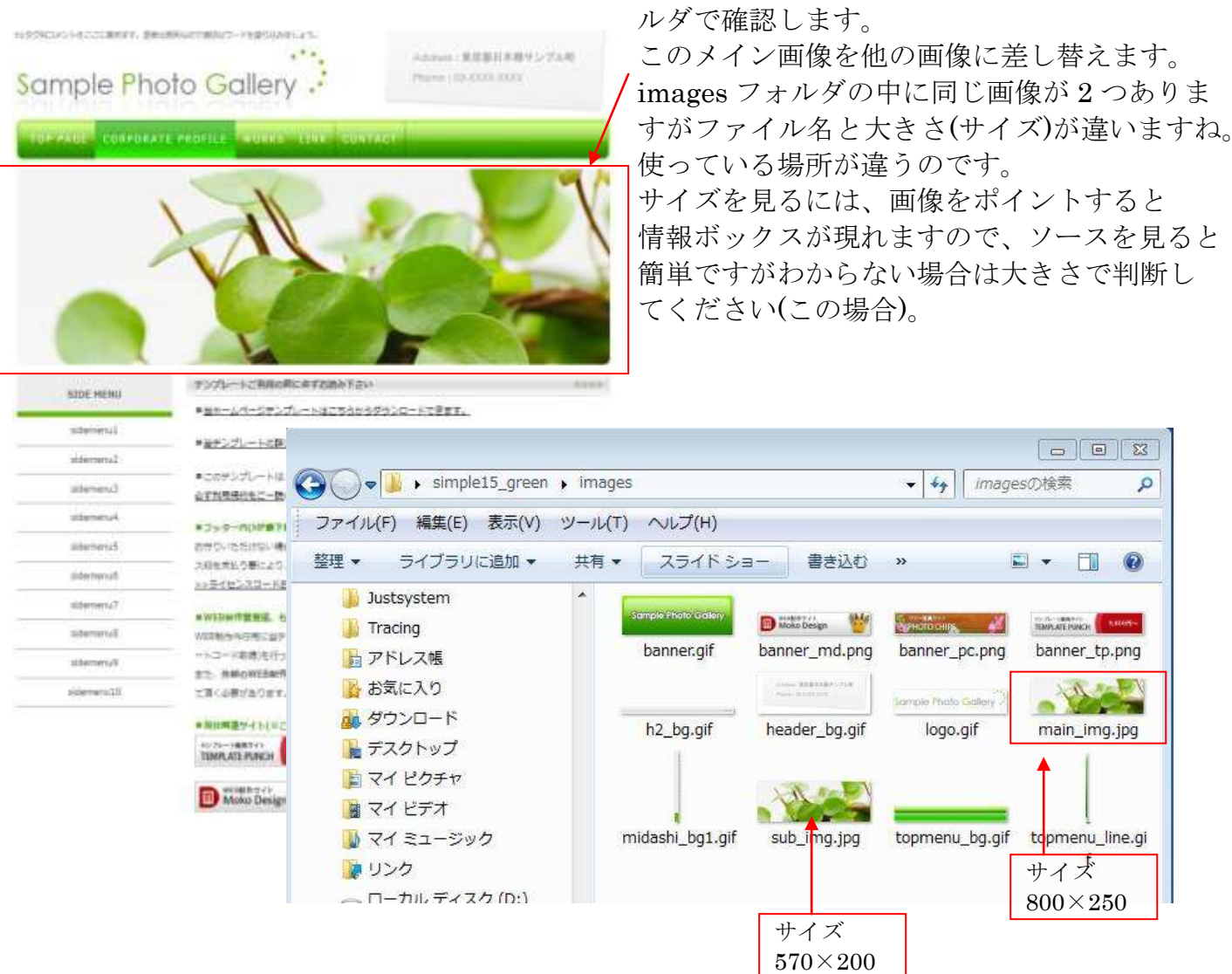

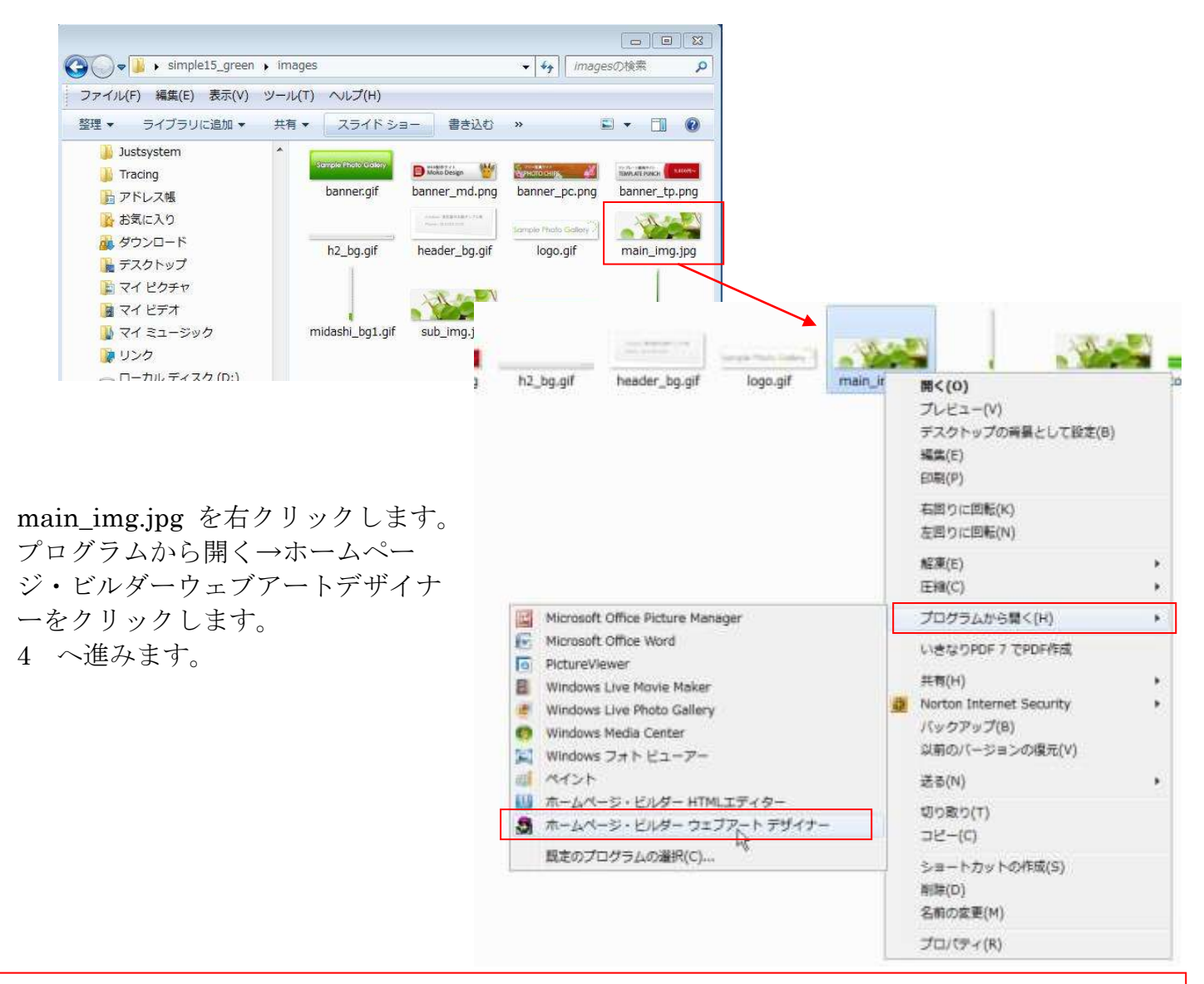

※ 「プログラムから開く」から「ホームページ・ビルダーウェブアートデザイナー」が表示されない方は「既 定のプログラムの選択」から選択します。

9

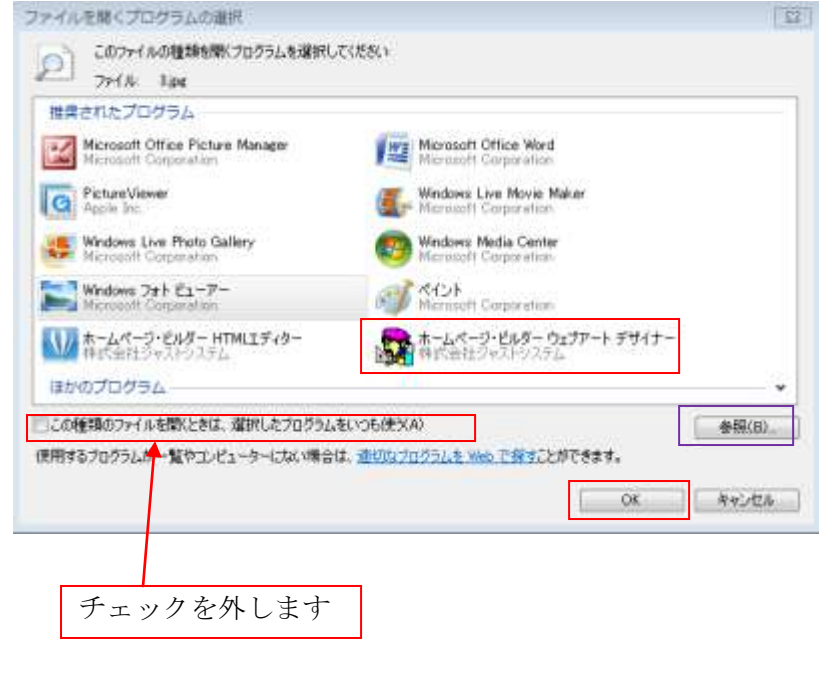

「推奨されたプログラム」の中にない場合は 「参照」をクリックしてプログラムの中から 選択します。

それでもわからない場合は、ホームページビ ルダーを立ち上げ、メニューバーのツール→ 「ウェブアートデザイナーの起動」をクリッ クし、「キャンバスを開く」から main\_img.jpg を読み込みます

ウェブアートデザイナーで画像編集①

4. ウェブアートデザイナーが起動し ます。

**MARIN JUSTIC BEDDER** 

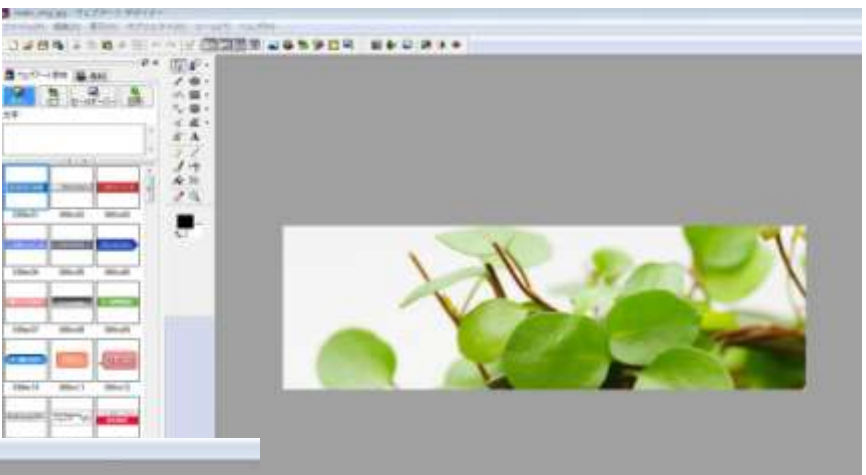

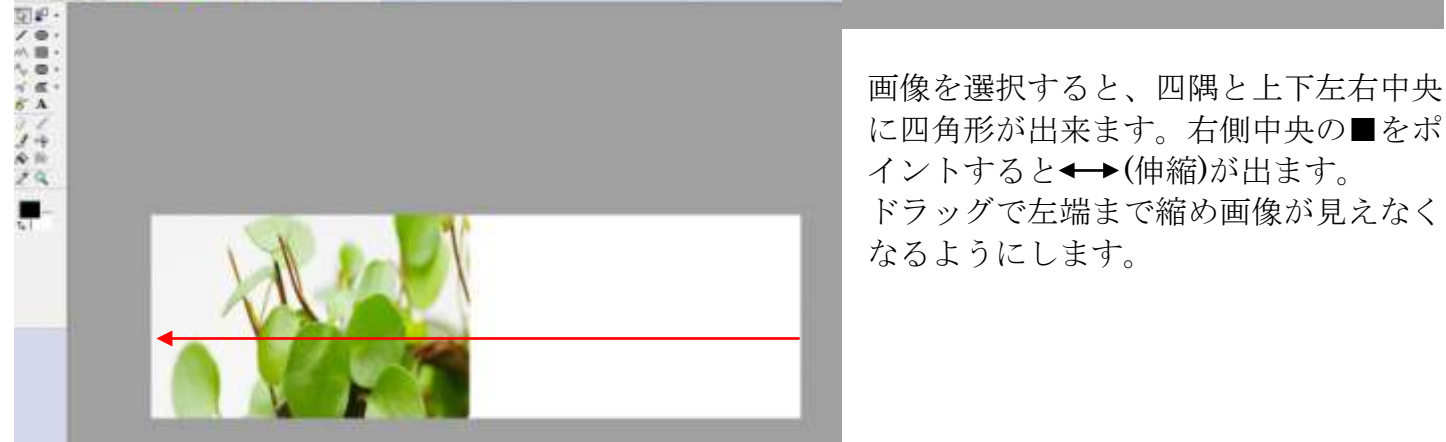

5. メニューバーの「編集」→「ファイル から貼り付け」をクリックします。

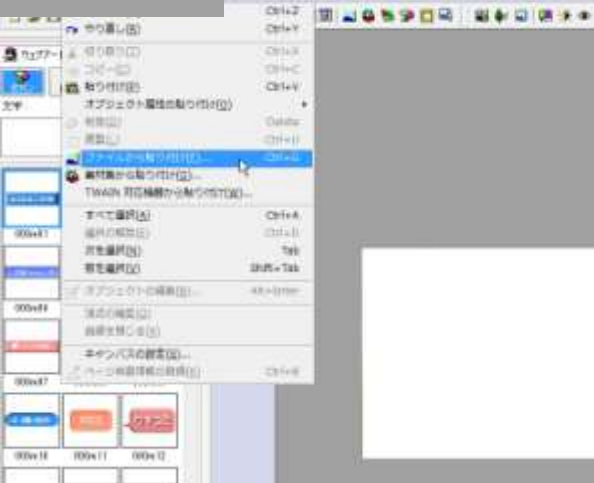

9-ACD - NAZ04

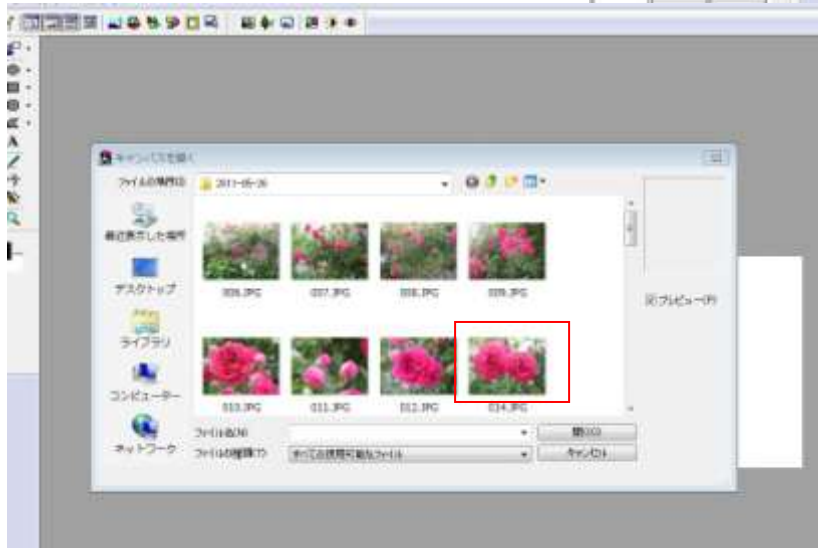

6. 挿入したい画像を選択します。

**Harrison** 

7. ここでは 800×600 の画像を選択しました。 その 800×250 の部分が表示されています。 800×600 の範囲内でしたらどの部分でも選択 できますので使いたい部分を決めます。

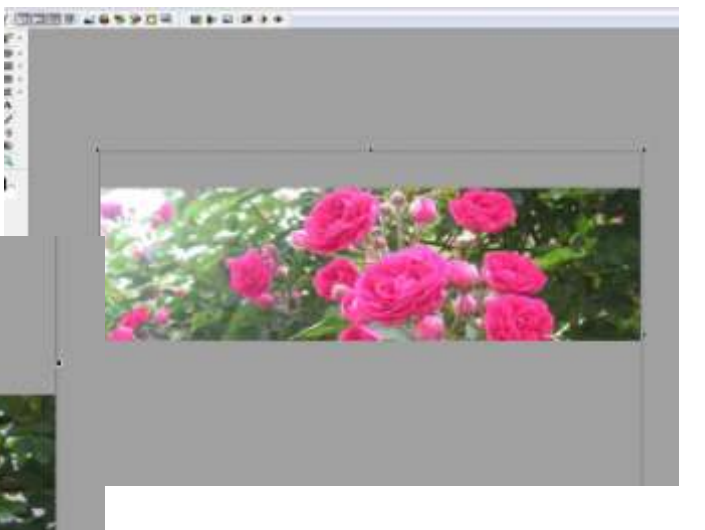

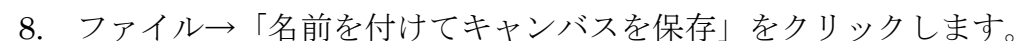

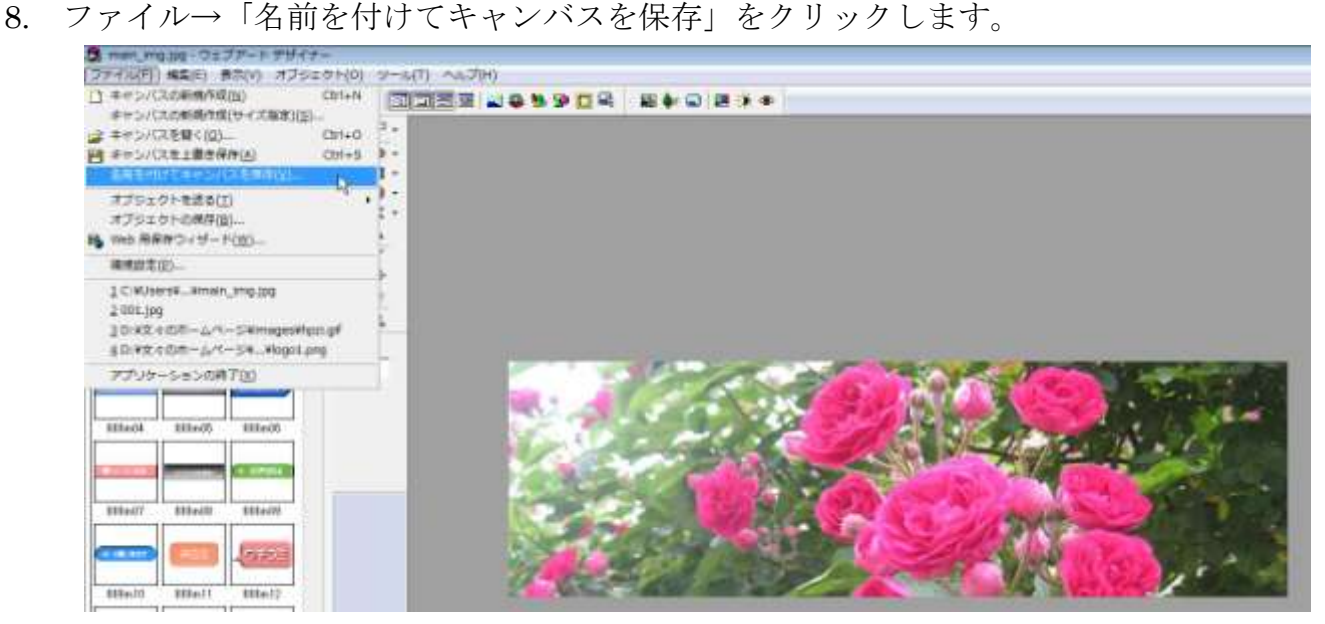

後で変更が出来るように、拡張 子.mif で保存します。保存場所は 今の場合、説明用フォルダを選択し ていますが、いろいろな.mif ファイ ルを保存するのであれば、mif フォ ルダを作成しその中に保存するの がよいでしょう。mif ファイルで 保存されたあともこのファイルは 閉じないようにします。 誤って閉じてしまったら、保存し た.mif ファイルを開きます。

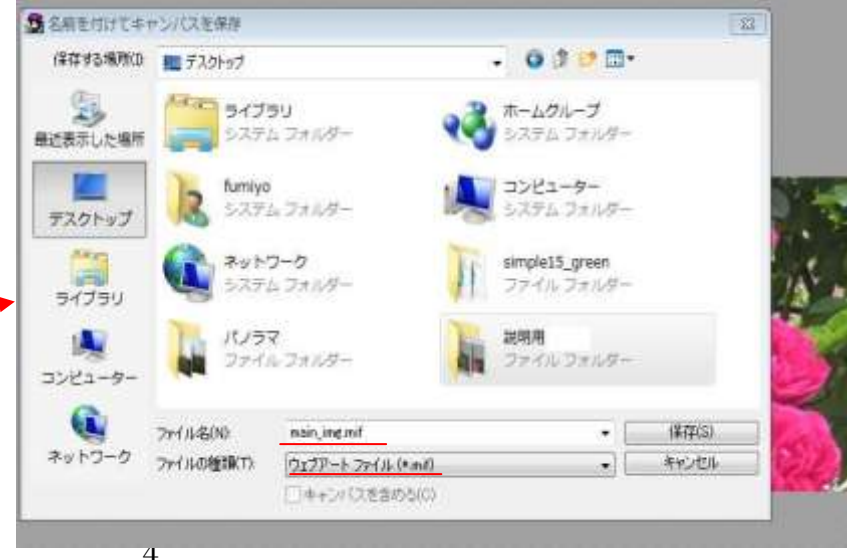

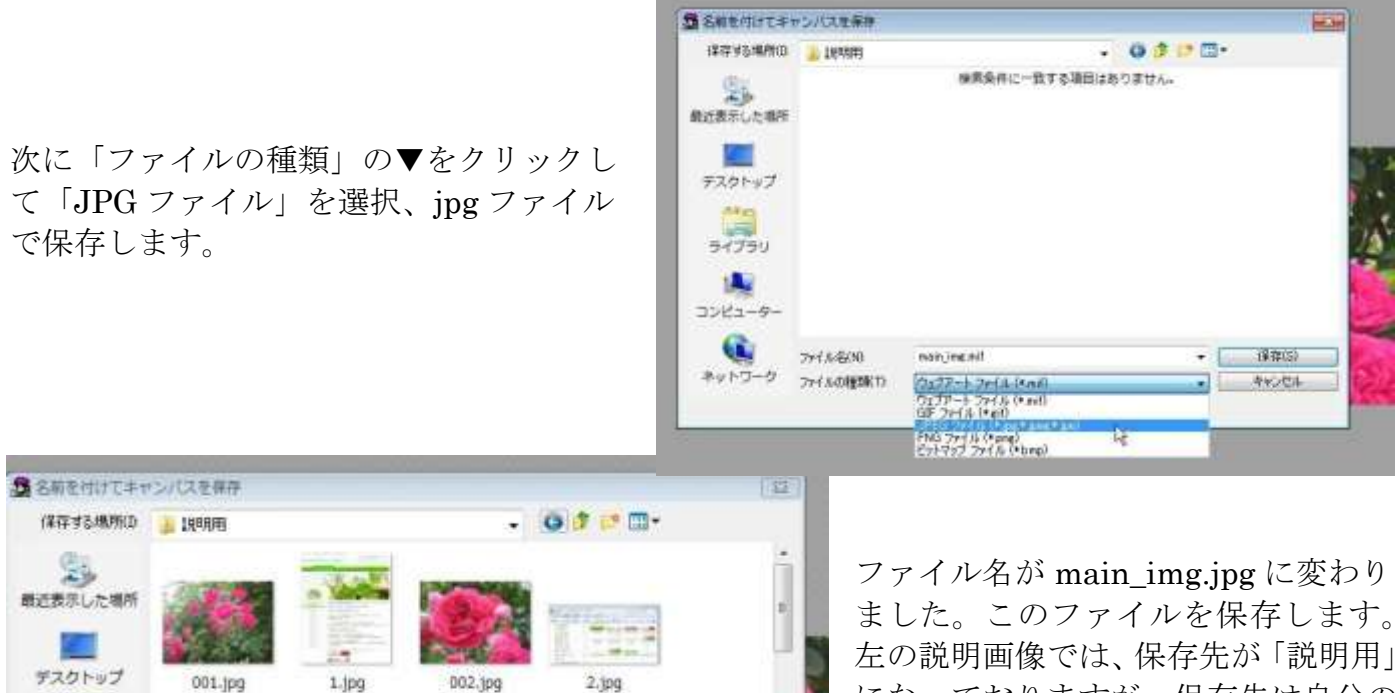

になっておりますが、保存先は自分の ホームページの中の「images」にしま す。 この場合は「simple15 green」フォル

ダの「images」を保存する場所に指定 しています。

「名前を付けてキャンバスを保存」「JPG 属性の設定」とも「OK」をクリックします。

٠

 $\cdot$ 

 $4.3<sub>0</sub>q$ 

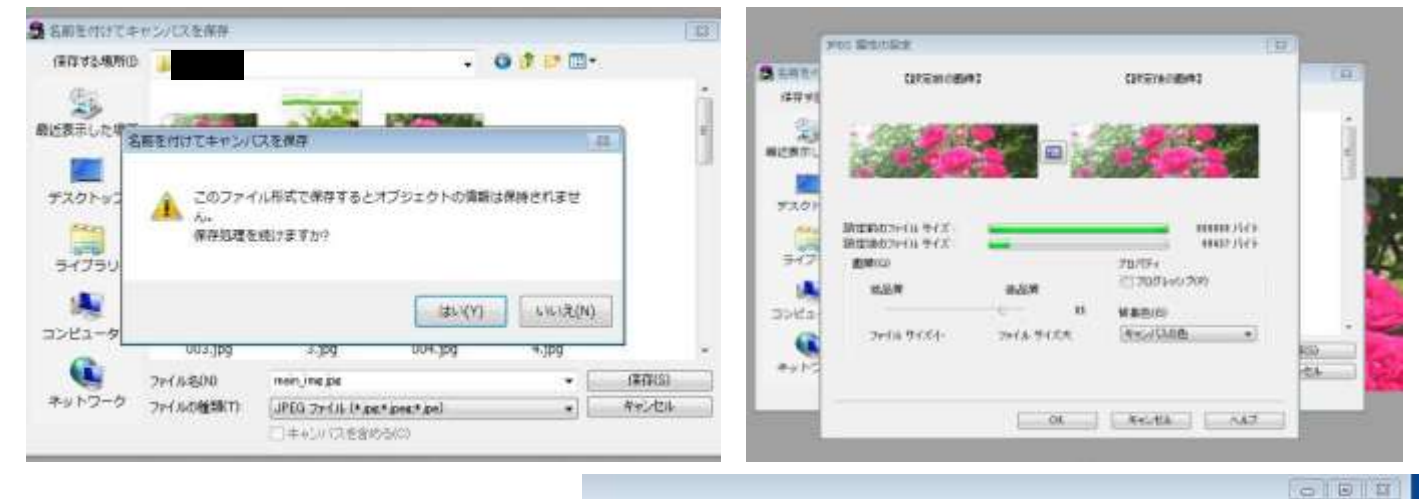

保存(S)

キャンセル

初めに開いた「images」フォルダの中 を確認してすると画像が変わってい るはずです。次に index.html を開き、 こちらも変わっていることを確認し ます。

**ARKS** ライブラリ 1Au コンピューター

 $\mathbf{G}$ 

ネットワーク

003-100

ファイル名(N)

ファイルの種類につ

 $3.109$ 

JPEG ファイル (\* ise,\* peg,\* jpe)

コキャンパスを含める(C)

main impige

004.1pg

変っていない場合は保存先が間違っ ていますのでもう一度よく見直して ください。

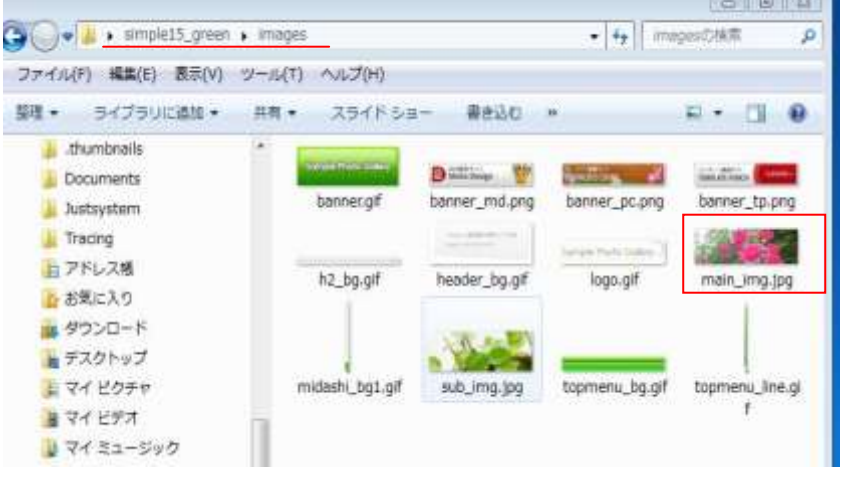

このようになります

IIIソソ用コメントをここに置きます。里安はWIFT/60)でありはフートを置り込みまし

## Sample Photo Gallery.

sidemenu2

sidemenu3

Address: 東京都日本橋サンプル町 Phone: 03-XXXX-XXXX

TOP PAGE CORPORATE PROFILE WORKS LINK CONTACT

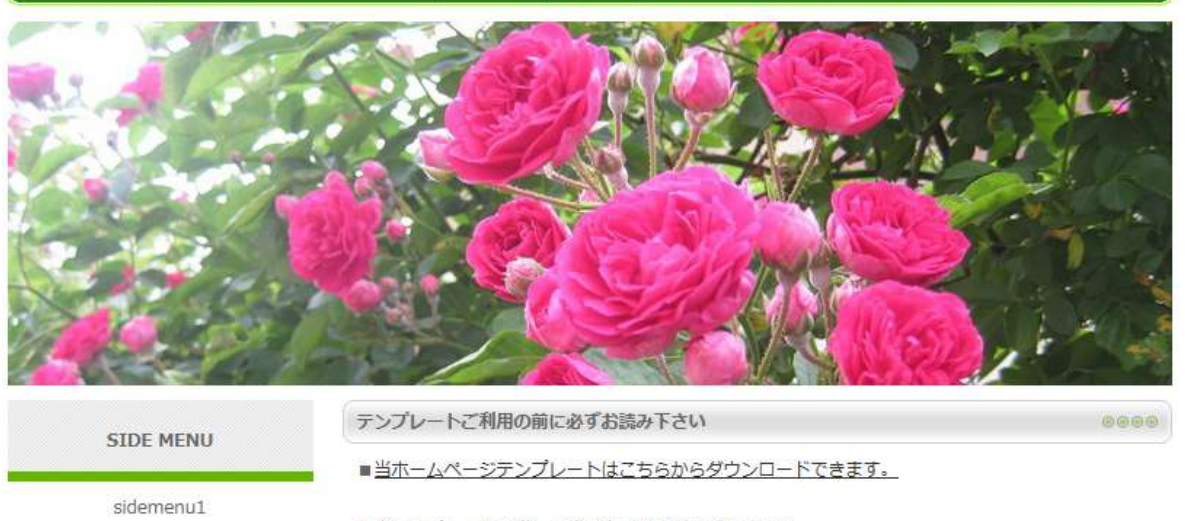

■当テンプレートの詳しい使い方はこちらをご覧下さい

■このテンプレートは、無料テンプレートサイトNikukyu-Punchが配布しているものです。 必ず利用規約をご一読の上でご利用下さい。